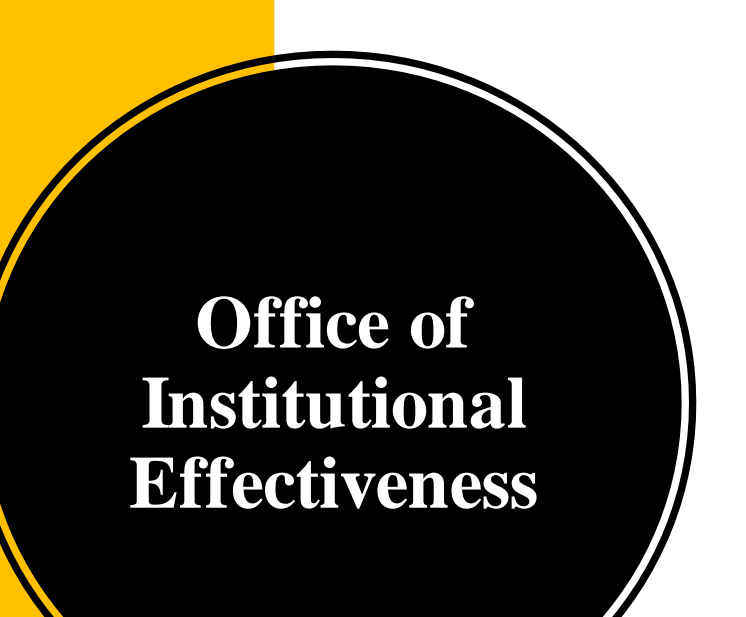

# **Navigating Weave For Unit Assessment**

# Logging In to WEAVE

- The Institutional Assessment Coordinator adds and invites Users to **Weave**
- Once added, you will receive an email inviting you to access Weave
- Click on the link "Create Weave User Account"
	- Select "Access Weave using your institution's sign-on" under "Sign in with Google"
	- "USM" is our institution's abbreviation
	- You can log in to Weave with the institution abbreviation every time, no need to create a username/password (automatically recognizes the user based on your email)

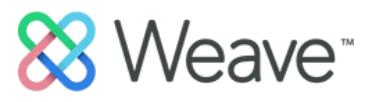

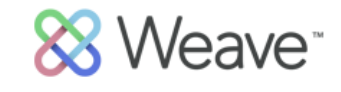

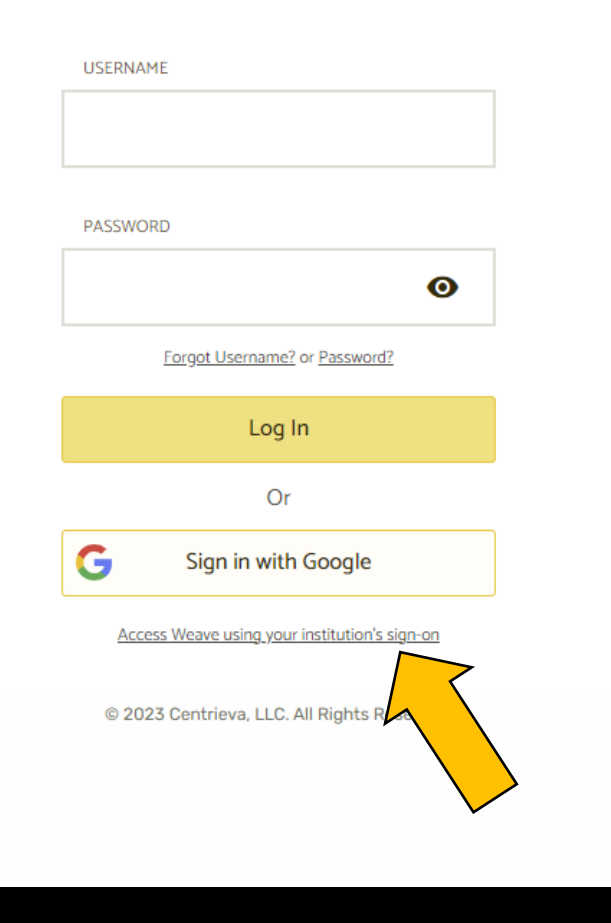

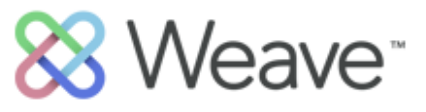

**INSTITUTION SIGN-ON** ABBREVIATION

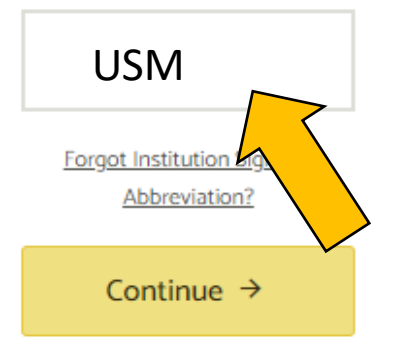

Return to Weave Login

@ 2023 Centrieva, LLC. All Rights Reserved.

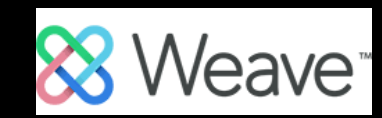

# Finding Your Projects

- Once in Weave, you will be directed to the "Dashboard" page
- You can see an overview of the status of your projects as well as announcements on the Dashboard.
- You can find your desired project easily by clicking "Projects" at the top of the page and searching for the project by title and year.
	- Projects for unit assessment will be in years with the format "Unit: FY XX-XX."
	- Assessment reports due in 2024 will be in the year "Unit: FY 23- 24."

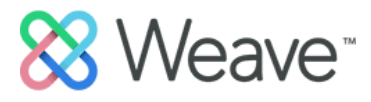

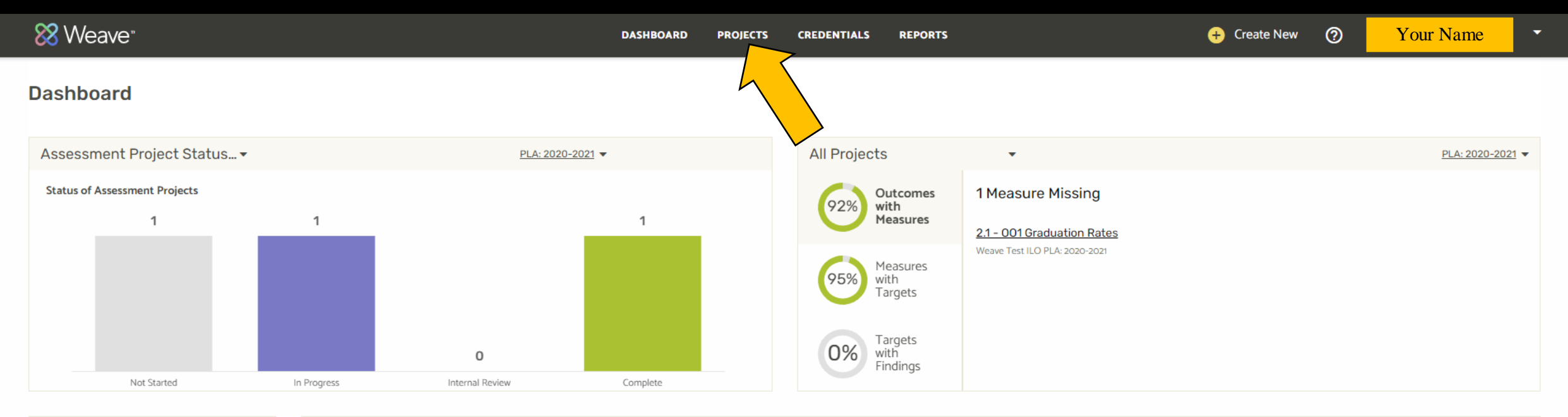

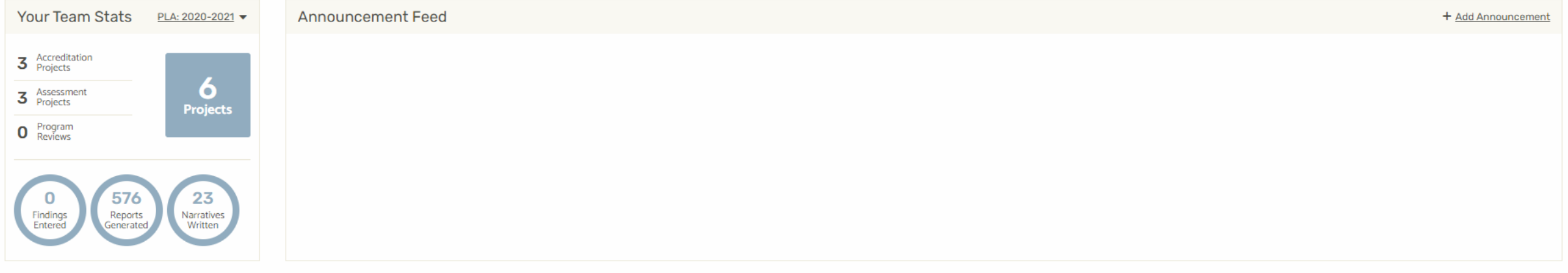

Powered by 88 Weave C 2023 Centrieva, LLC All Rights Reserved

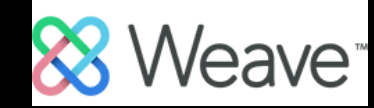

### **Projects**

Projects

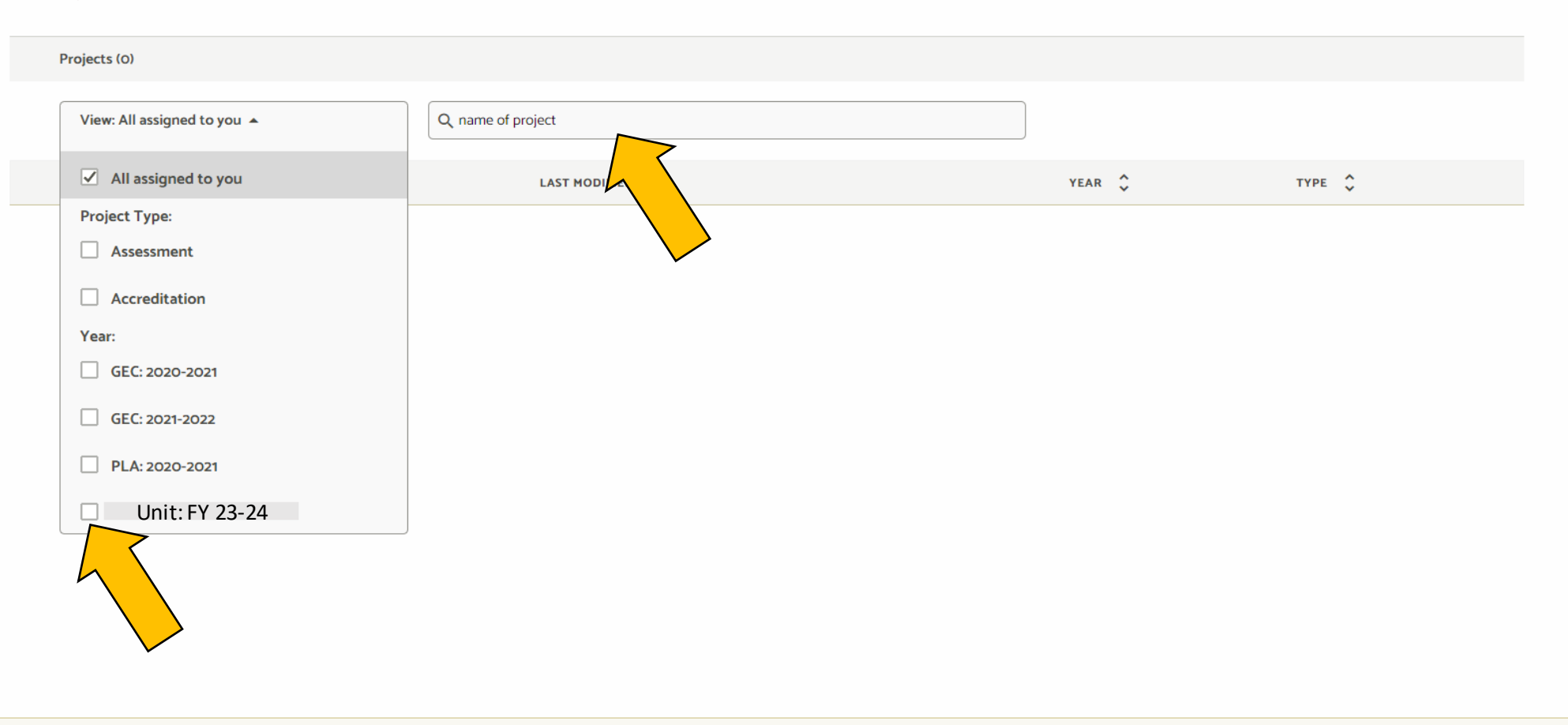

Powered by 88 Weave C 2023 Centrieva, LLC. All Rights Reserved.

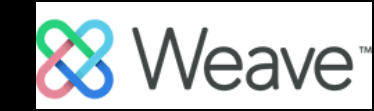

# Editing Your Project – Outline View

- Once you select a project it will open to an outline view.
- To hide the outline view, minimize it using the ">|" button.
- You can NOT effectively work on your project from the outline view.
- If you have selected a project from a former assessment year, you will be notified that the project is not editable.

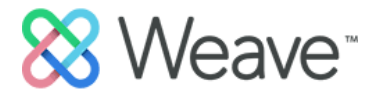

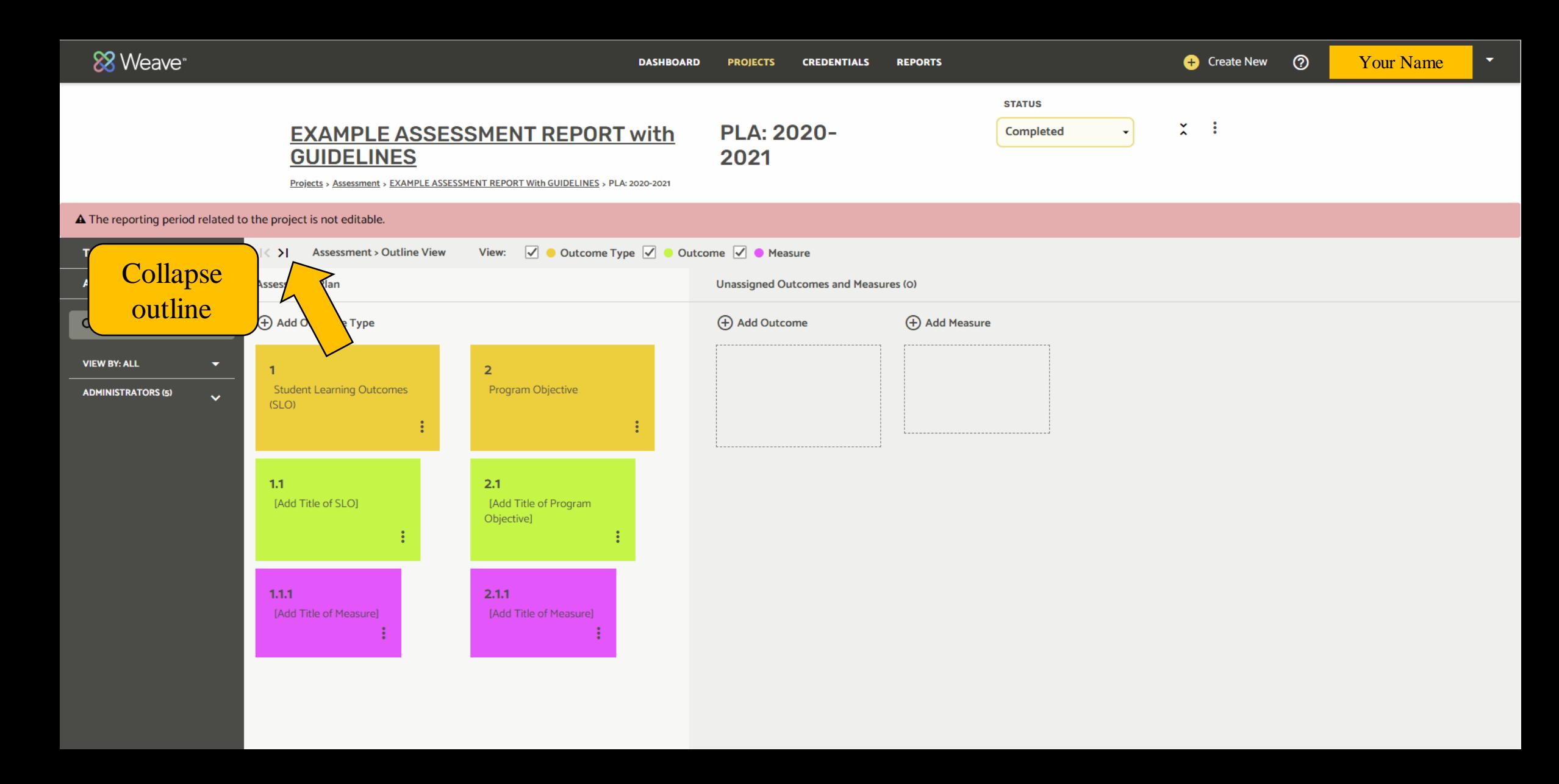

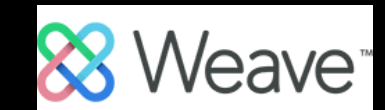

## Editing Your Project – Project Attachments

- Project Attachments are added at the bottom of the assessment plan.
- You can click on uploaded documents to view them in a separate tab.

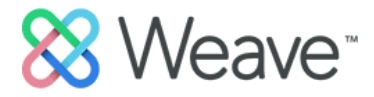

#### ANALYSIS

Provide an analysis that reflects on the data and identifies the implications for this particular objective. Identify recommendations for next steps. A more robust, program-level analysis will be completed in a Word document. A list of questions will be provided to you to answer. You will attach the completed Word document into the Project Attachments section below.

#### **View Action Plan**

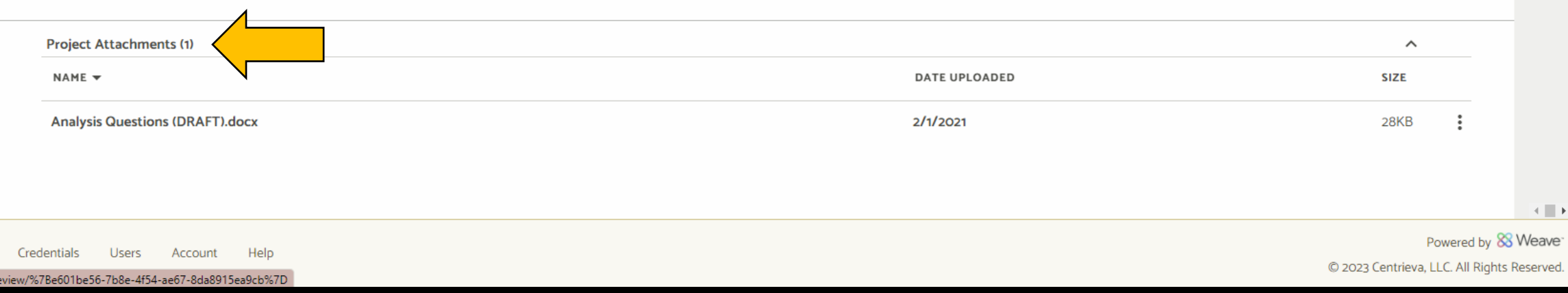

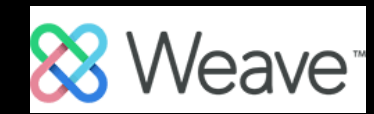

# Editing Your Project – Project Status

- You must manually change the status of your project in Weave.
- Once the assessment *plan* has been uploaded, change the status to "In Progress."
- Once the assessment *report* has been uploaded, change the status to "Complete."

#### **STATUS**

**Not Started** 

٠

#### **Not Started**

All projects start with this status until content is added.

### In Progress Update your project to this

status when content is added.

### **Internal Review**

Undate your Response to this Status to let your Team know that it's complete and ready for Internal Review.

### Complete

Update your project to this status to indicate it is complete and ready for final review.

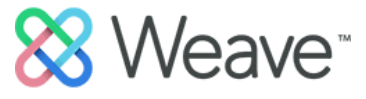

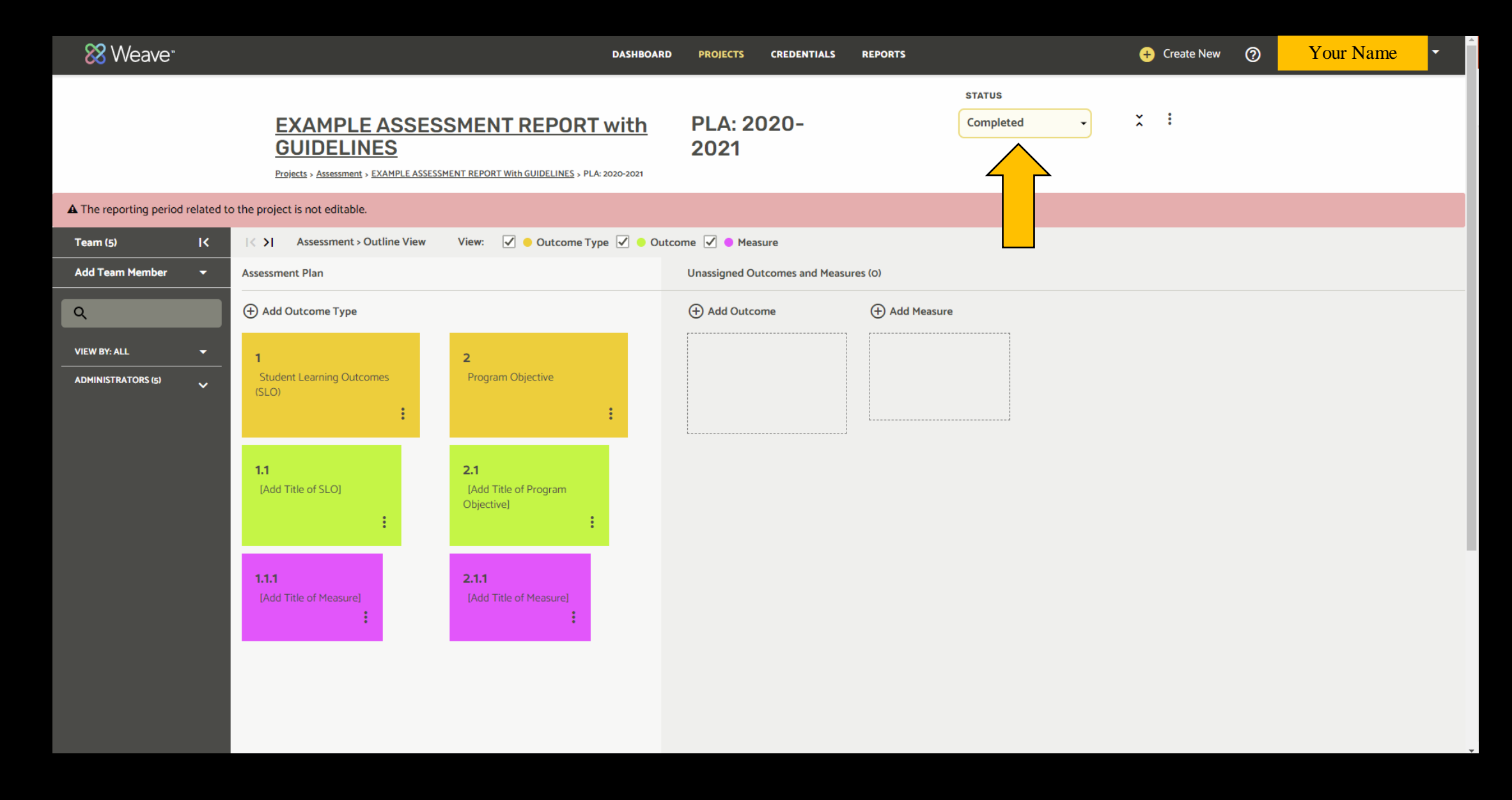

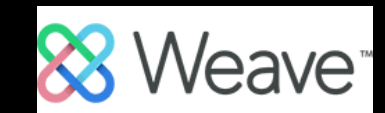

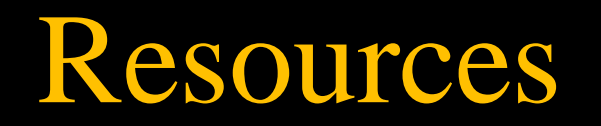

- [Office of Institutional Effectiveness website](https://www.usm.edu/institutional-effectiveness/index.php)
- Claire Blackwell | Institutional Assessment Coordinator [Claire.Blackwell@usm.edu](mailto:Claire.blackwell@usm.edu) 601-266-4308